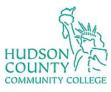

## **Information Technology Services**

Support Phone: (201) 360-4310 Support Email: <a href="mailto:itshelp@hccc.edu">itshelp@hccc.edu</a>

Website: <a href="https://www.hccc.edu/administration/its/index.html">https://www.hccc.edu/administration/its/index.html</a>
Twitter: @HCCC\_ITS

## How to Download Microsoft Office

- 1. Go to <a href="https://portal.office.com">https://portal.office.com</a> and login with the HCCC credentials
- 2. Click the Install Office button

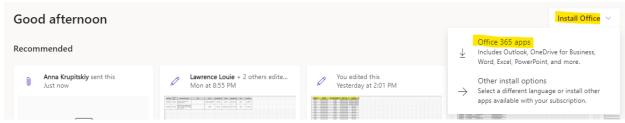

3. After the files download, follow the prompts to install the applications on your desktop

Revised date: 9/22/2023 Hudson CCC ITS 1 of 1